# **Print Point Confirmation,**

## **Print History Confirmation,**

## **and Web Print Instructions**

Version 1.2 December 7, 2023

#### Table of Contents

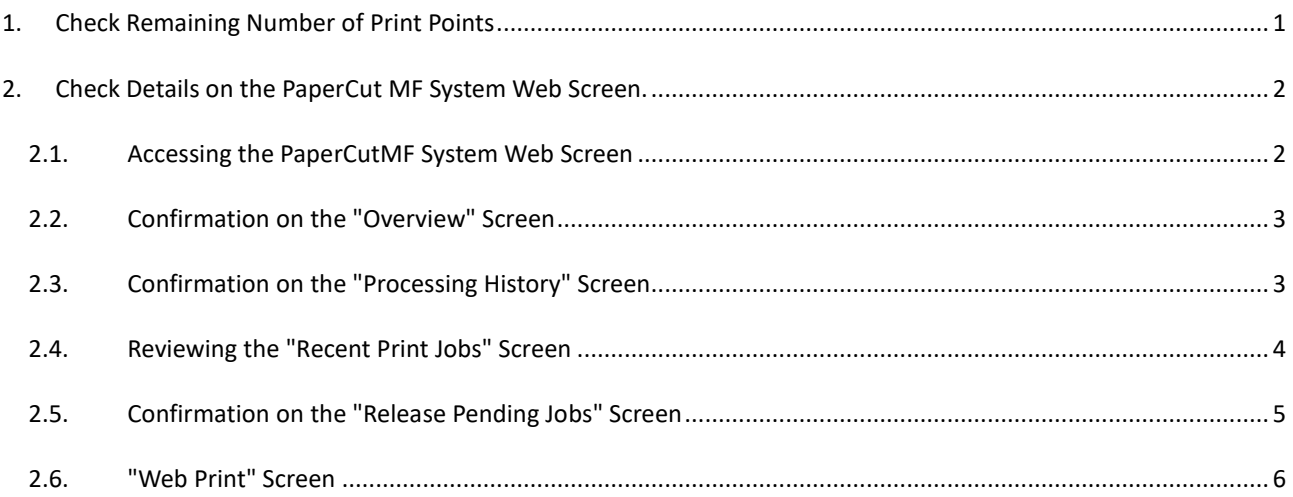

## <span id="page-2-0"></span>**1. Check Remaining Number of Print Points**

Click on the " ^ " mark in "Show hidden indicators" in the task tray in the lower right corner facing the screen, and bring the mouse cursor over the PaperCut MF (green P mark) icon in the displayed icon list to the point will appear.

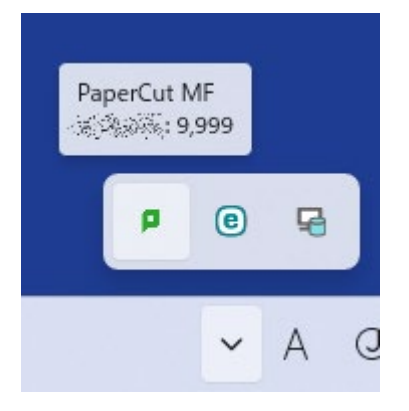

You can also right-click on the PaperCut MF icon and press "開く" to view it in the Balance View window.

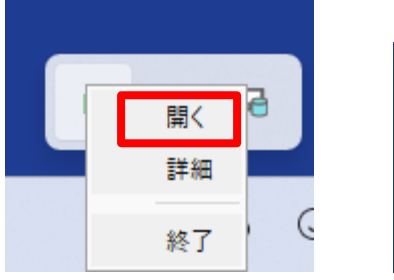

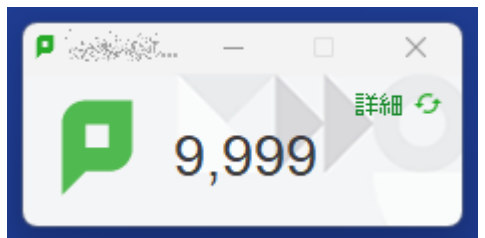

Print Point, Print History, and Web Print

## <span id="page-3-0"></span>**2. Check Details on the PaperCut MF System Web Screen**

### <span id="page-3-1"></span>**2.1. Access to PaperCutMF System Web Screen**

Click "詳細" in the "1.Check remaining number of print points".

From Browser

https://webprint.kwansei.ac.jp/user

Access to the

Please log in with your User ID (the ID you use to log in to your campus PC) and password.

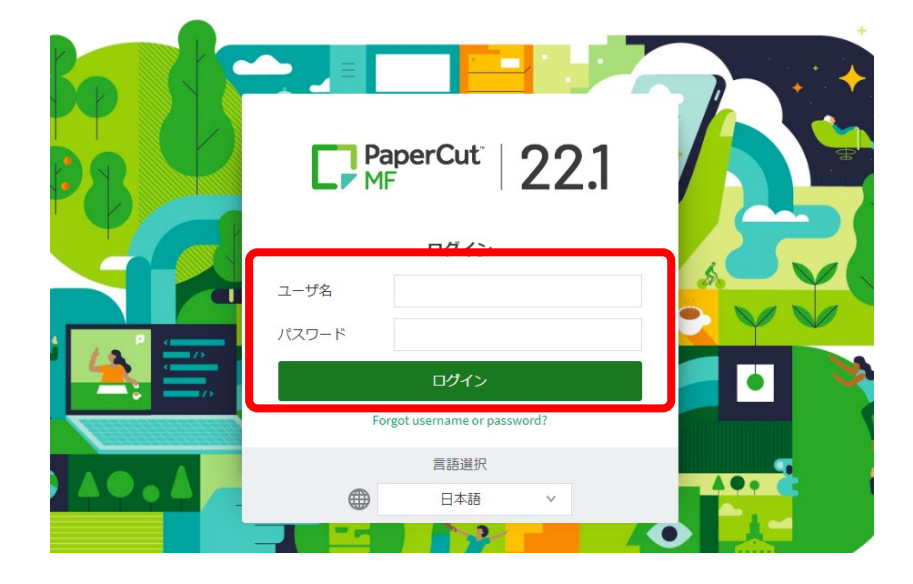

#### <span id="page-4-0"></span>**2.2. Confirmation on the "Overview" Screen**

On the "概要" screen, you can check your point balance, the number of times you have printed, the total number of pages printed, and a graph showing point trends.

※ All print job totals, total pages, and other counts are figures that have been counted since the new system went live in the Fall 2023 semester.

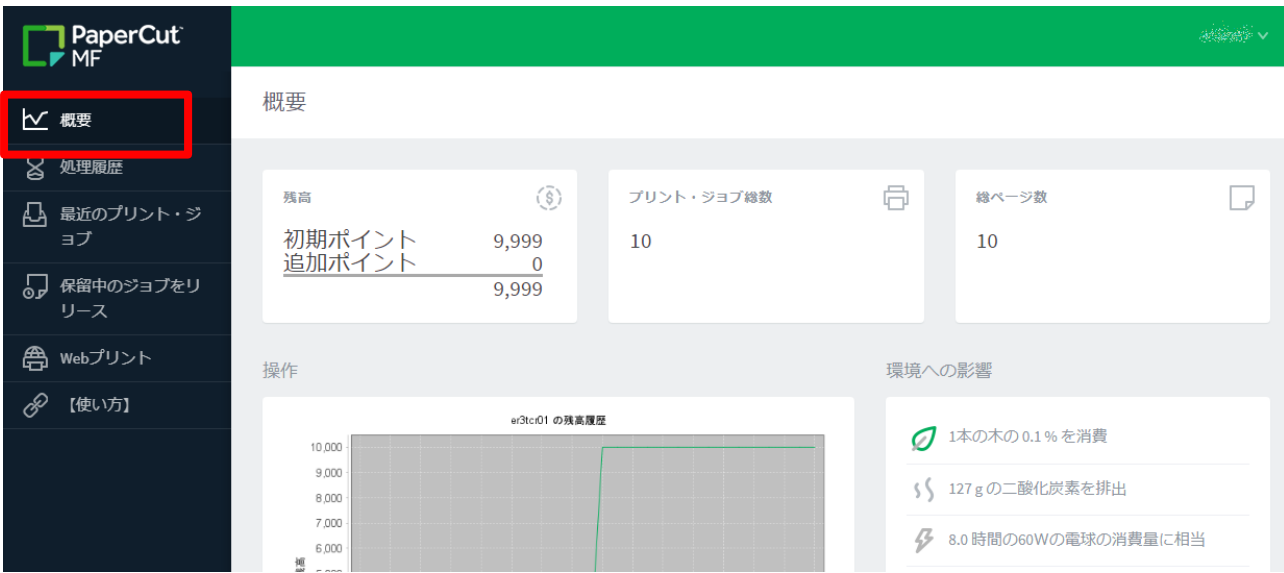

#### <span id="page-4-1"></span>**2.3. Check the "Processing History" Screen.**

Click "処理履歴" from the menu on the left to go to the Processing History screen.

On this screen, you can check the history of various point increases/decreases that have been made to the corresponding ID.

You can check the point consumption for printing, point increase by adding points, and refund, etc., but the teacher and staff ID

The system does not record transactions that do not involve the consumption of points, such as printing at a printer, and therefore cannot confirm the transaction.

※ For details on the print job history, please refer to " 2.4.Check the "Recent Print Jobs" screen" below.

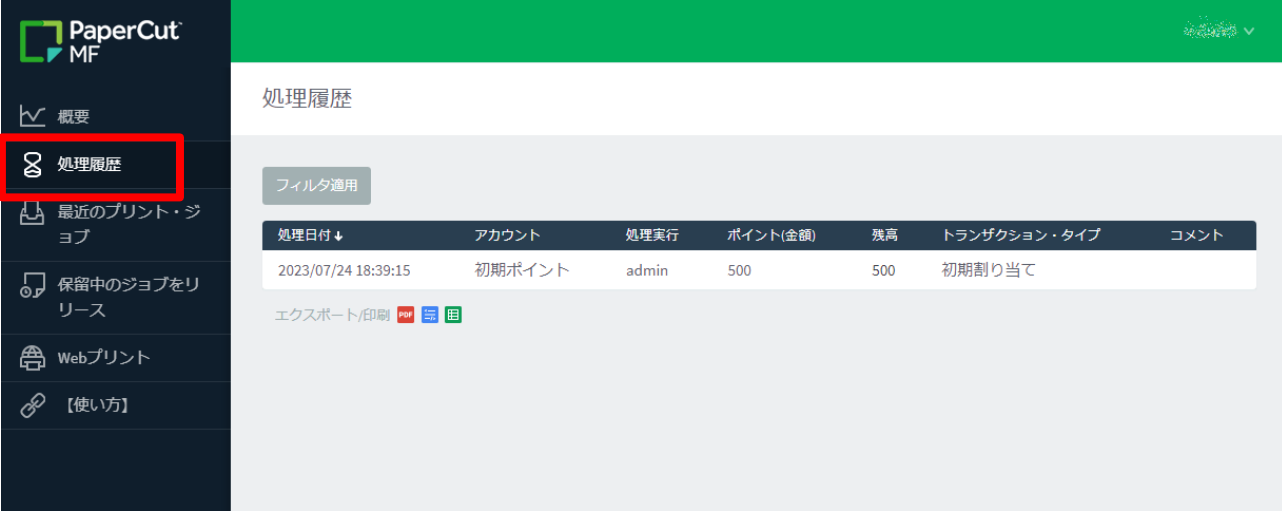

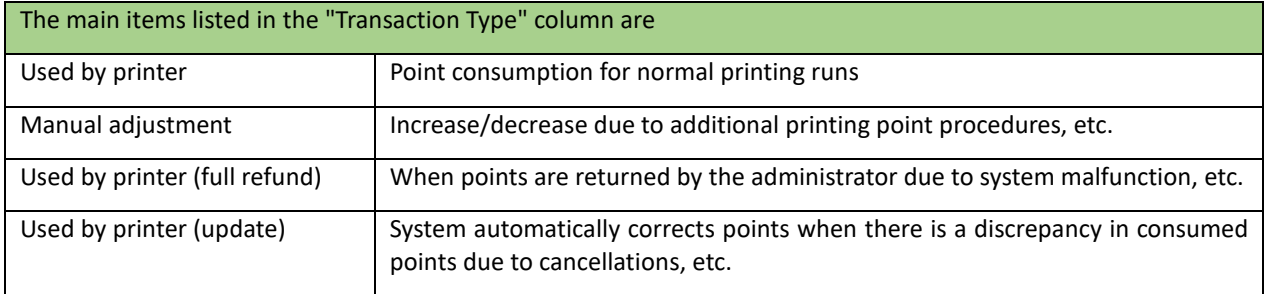

The processing history is displayed up to two weeks ago by default.

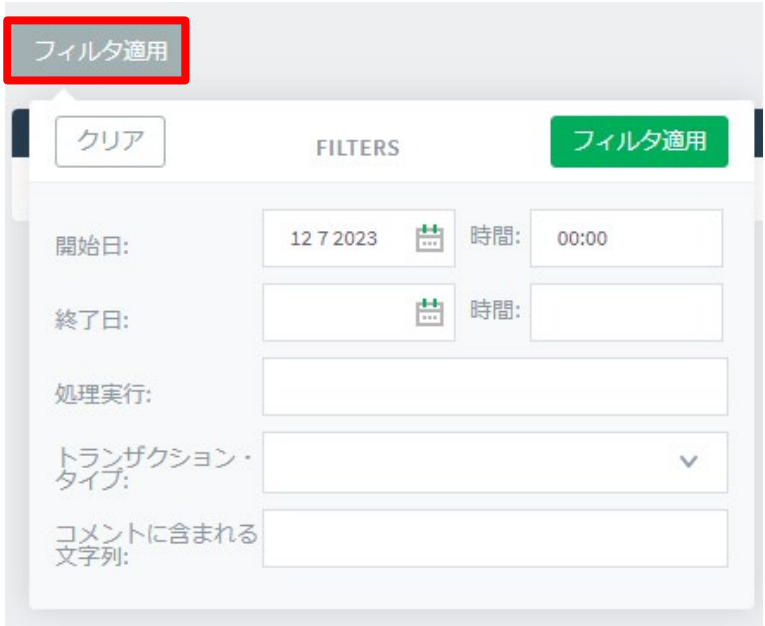

You can change the display conditions from [フィルタ適用].

## <span id="page-5-0"></span>**2.4. Check the "Recent Print Jobs" Screen**

Clicking on "最近のプリント・ジョブ" from the menu on the left will take you to a screen where you can view your print job history.

On this screen, you can see a detailed print job execution history.

Also, as with the processing history, by default, up to two weeks prior is displayed, and the display conditions can be changed from the "フィルタ適用" button.

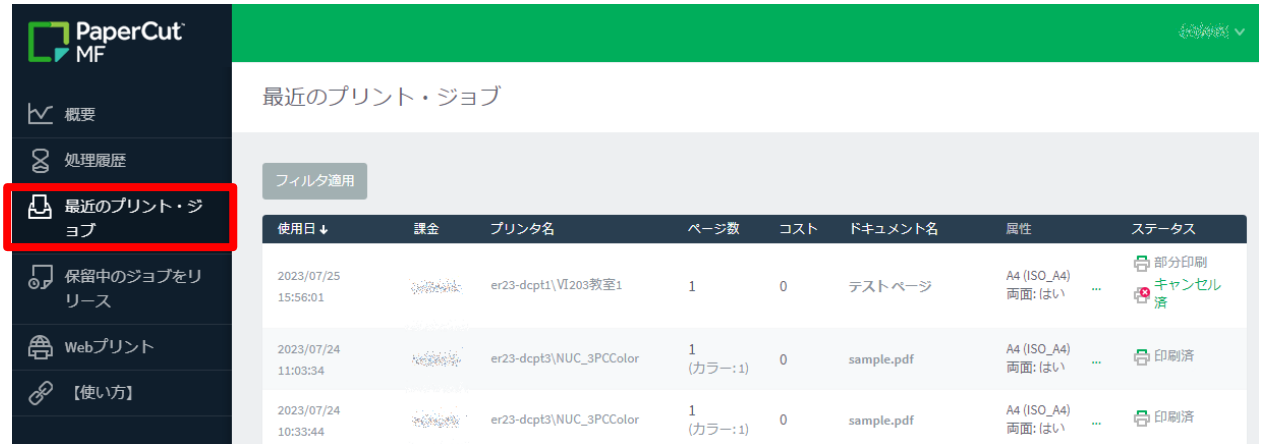

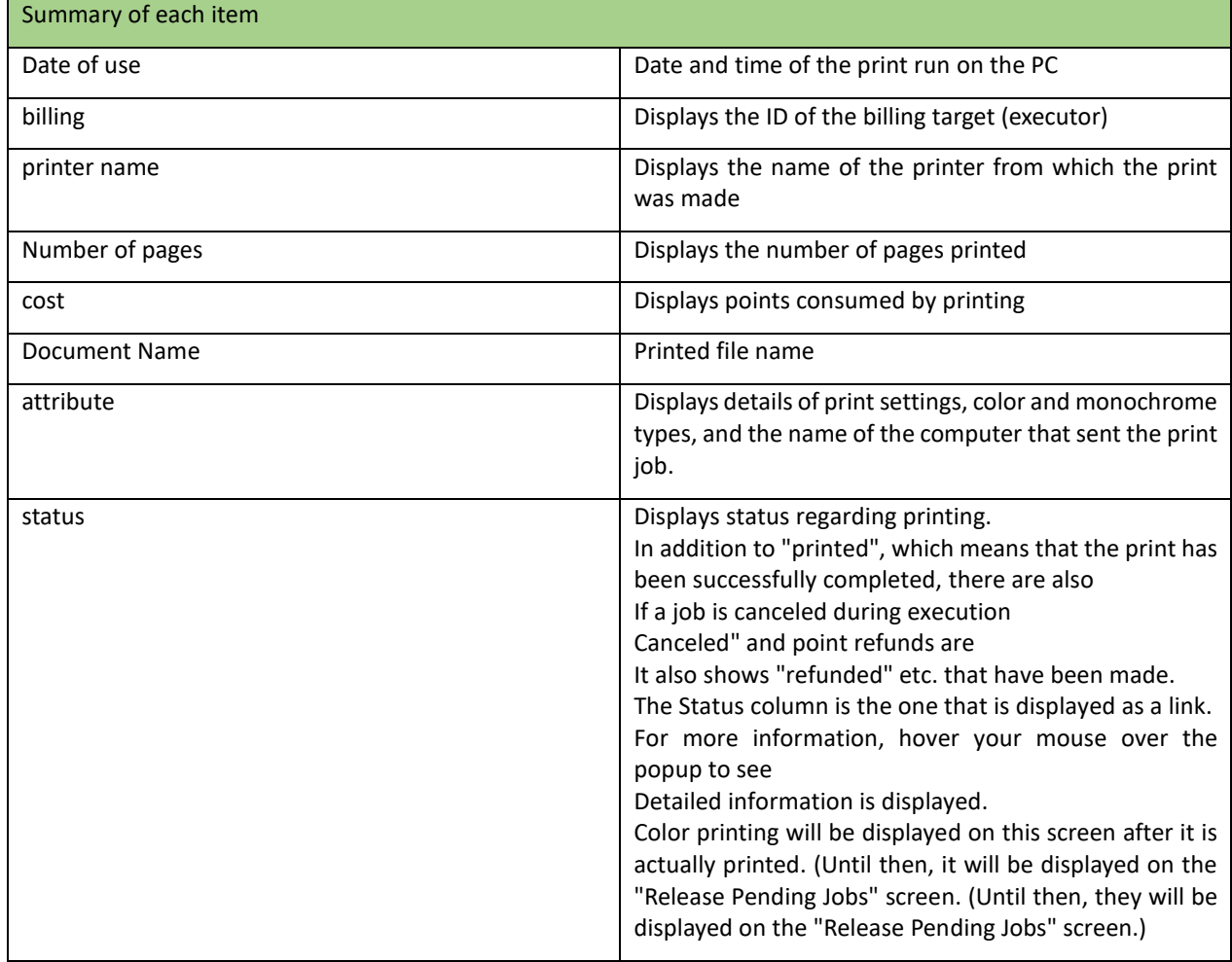

## <span id="page-6-0"></span>**2.5. Confirmation on the "Release Pending Jobs" Screen**

Click "保留中のジョブをリリース" from the menu on the left, and the job will be printed in color and waiting to be output.

You can see which jobs are available for you to do.

(Job transmission from the client PC is completed, but the print output operation at the release station is state that has not been done.)

#### Print Point, Print History, and Web Print

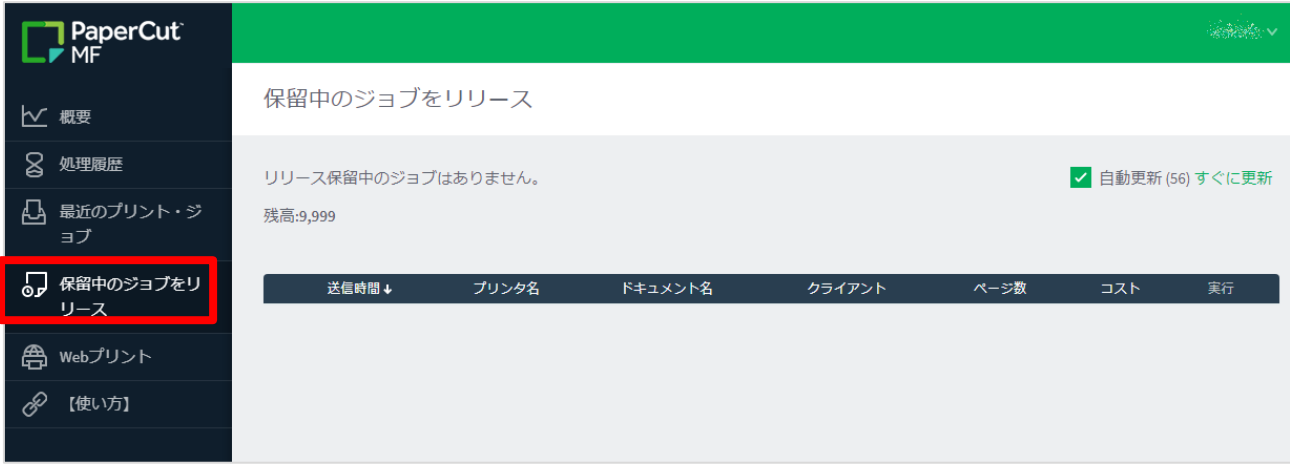

From this screen, you can cancel a color print job before it is printed out.

(Cancellation is possible without performing any operation at the release station.)

Click "キャンセル" on the right side of the displayed job. Note that clicking "キャンセル" will delete the job without confirmation.

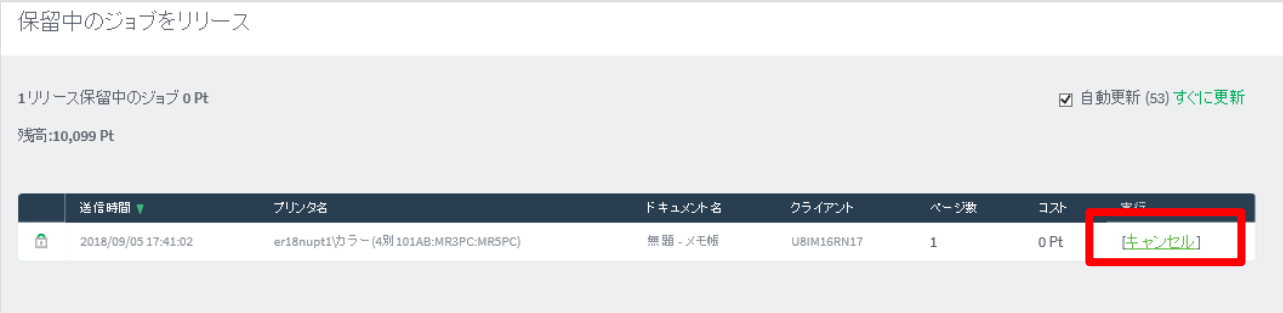

#### <span id="page-7-0"></span>**2.6. "Web Print" Screen**

The Web Print screen can be displayed from the menu on the left.

Web printing can be performed from a brought-in device without installing a printer driver.

This service allows BYOD printing from printers that are subject to Web Print in the Education and Research System.

- **Only PDF files can be** printed. **Printing with arbitrary settings** such as allocation, two-sided printing, and page specification **is not possible.**
- $\triangleright$  Please connect the brought-in device to the campus network and carry out the work. Please refer to the setup manual posted on the Organization for Information Strategies' website for the procedure of connecting the brought-in device to the campus network.
- $\triangleright$  Please note that printing on a bring-your-own device is intended for personal use; if a single device is used by multiple people sharing an account, the print points of the user who set up printing will be consumed.
- $\triangleright$  Please prepare a smartphone or PC that can read the QR code.
- $\triangleright$  Please output paper within 1 day after printing is executed on the brought-in device. 1 day will cause the job to be deleted. If the job is deleted, no print points will be consumed.
- $\triangleright$  The device that performs the printing and the device that reads the QR code are two different devices, no problem.

## **Upload Print Data Procedure**

1. On the Web Print System screen, click "ジョブのアップロード".

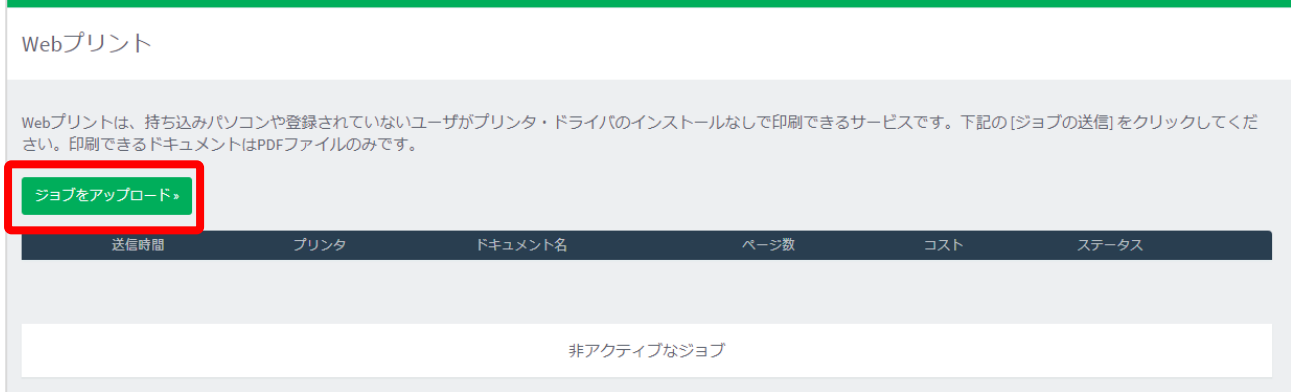

## 2. Click on the printer you want to print from the table.

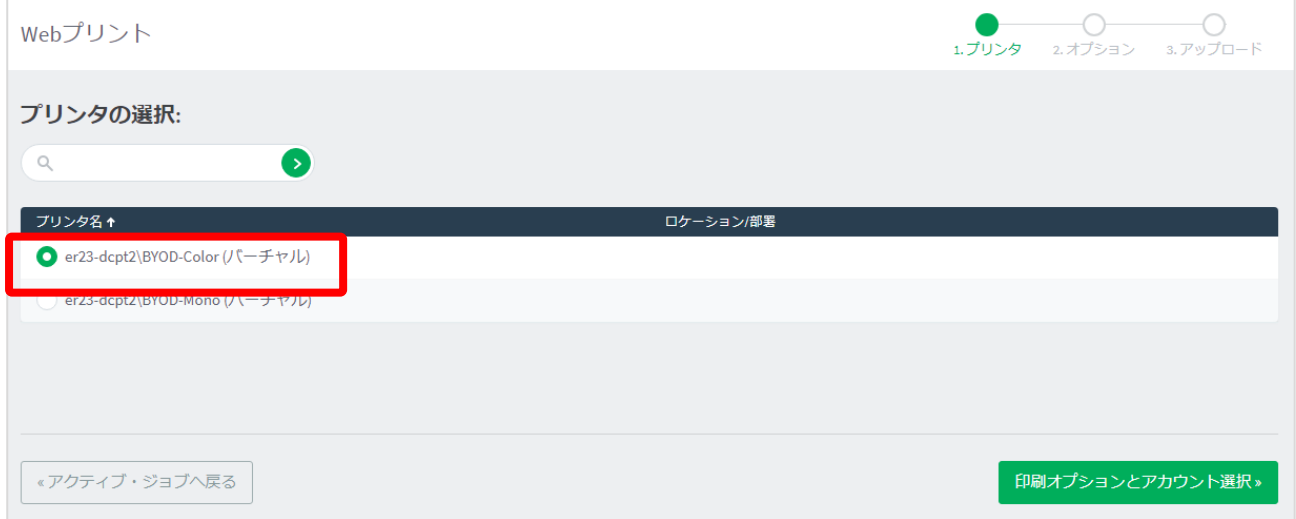

3. Enter the number of copies to be printed and click "3. ドキュメントのアップロード".

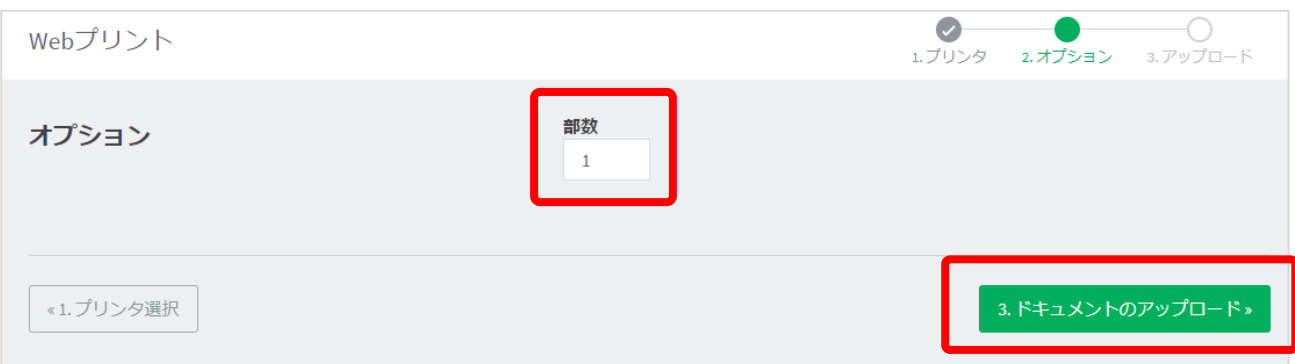

4. From the "コンピュータからアップロード" button, select the PDF file to be printed or drag and drop the PDF file to be printed into the dotted frame. (Only PDF files can be printed by Web Print)

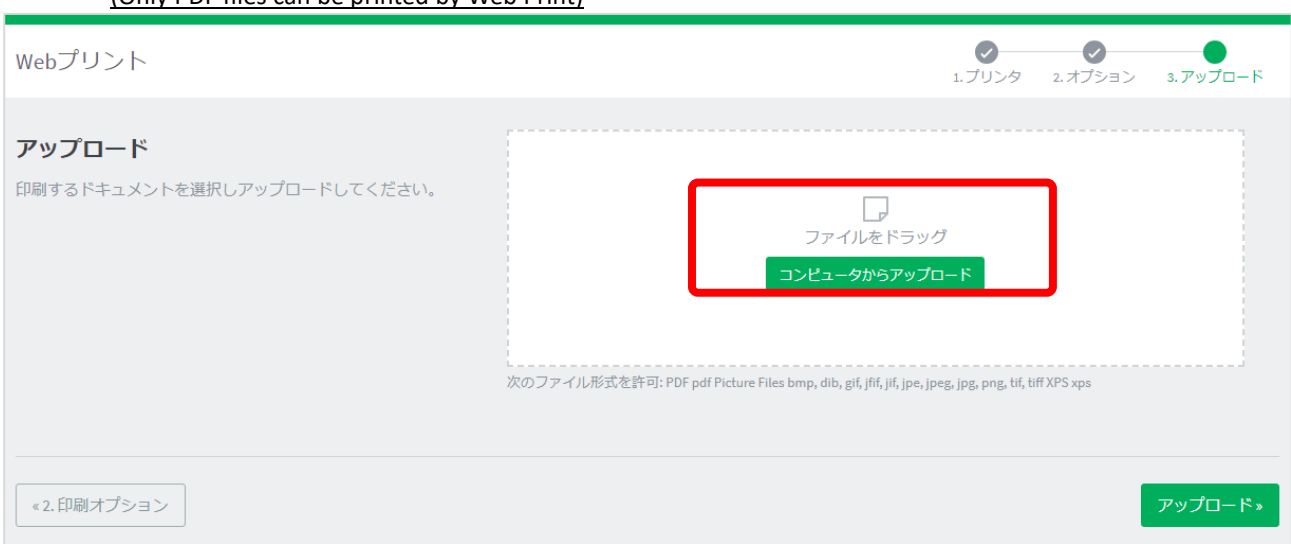

5. Click " $\overline{Y} \vee \overline{Y} \square$   $\vdash$   $\overline{Y}$ " when the uploaded file appears as an icon, as shown below.

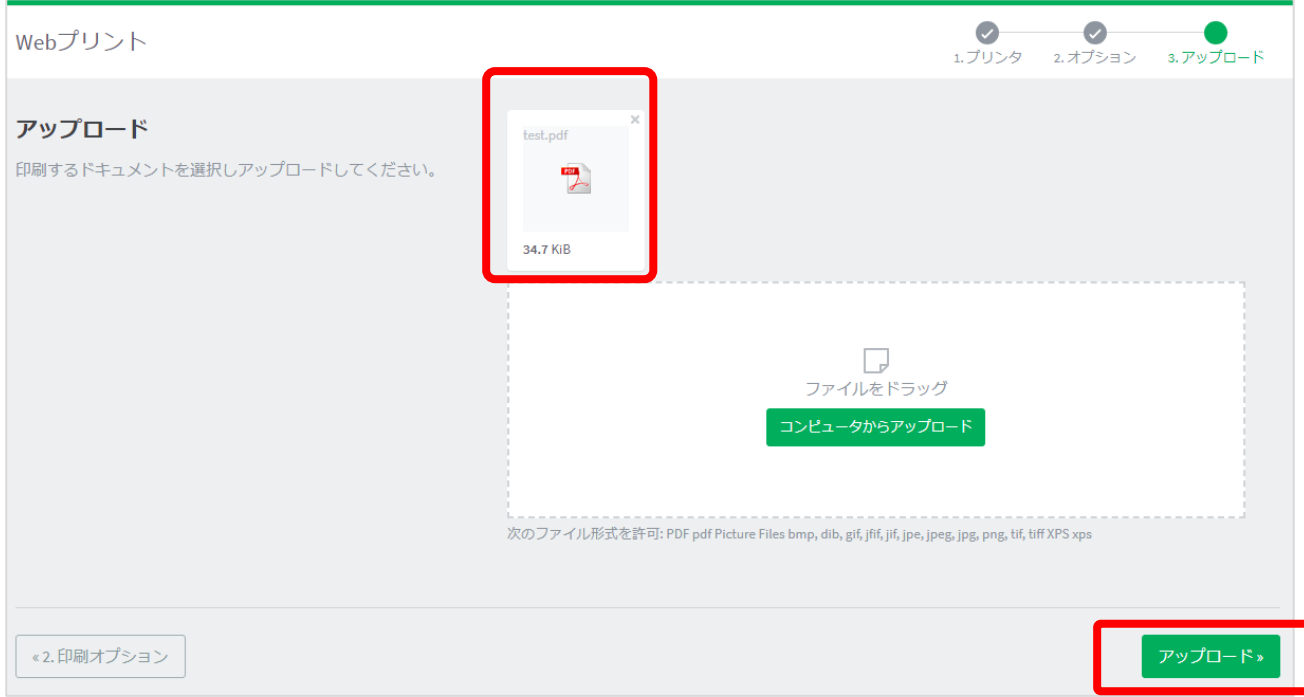

6. "ドキュメントは正常に送信されました。ステータスの履歴は下記のテーブルを参照してください。" of the If the message appears at the top, the file has been successfully uploaded and the printing process has begun.

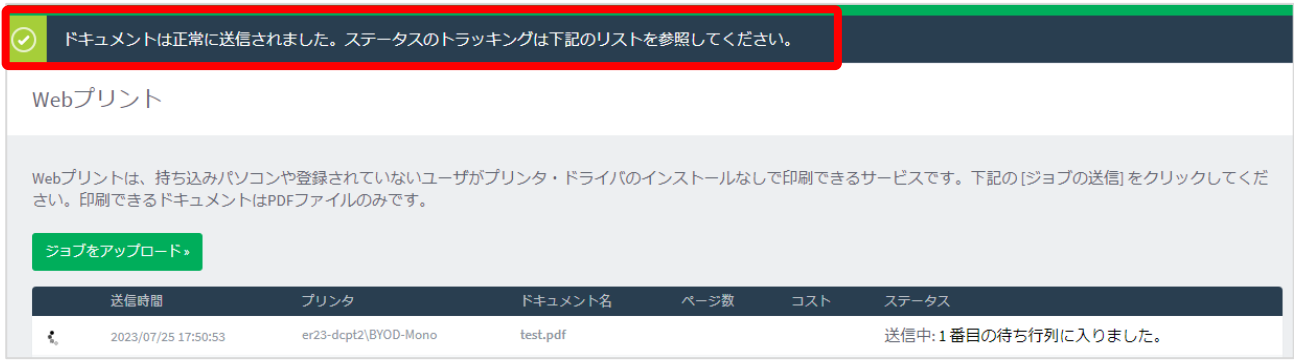

7. The icon at the right end of the table rotates and the message in the "ステータス" column becomes "キューに保 留中.

Webプリント

Webプリントは、持ち込みパソコンや登録されていないユーザがプリンタ・ドライバのインストールなしで印刷できるサービスです。下記の[ジョブの送信]をクリックしてくだ ……。<br>さい。印刷できるドキュメントはPDFファイルのみです。

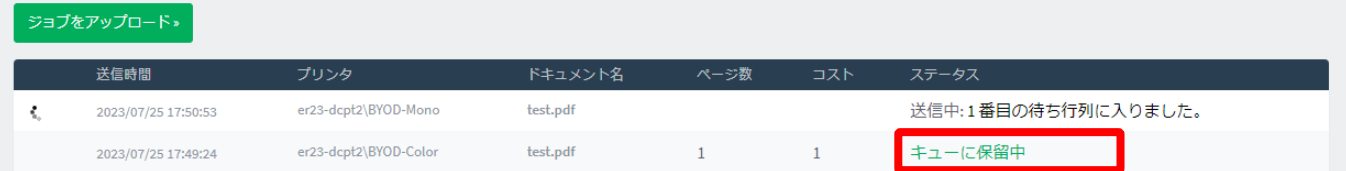

## **Output Method**

1. Read the QR code on the printer with a QR code reading application such as a smartphone or PC.

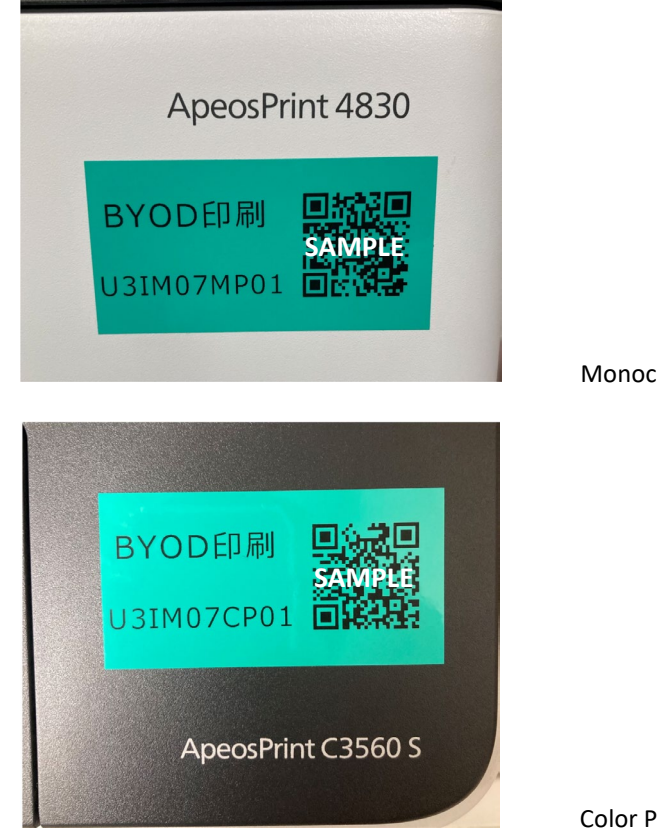

Monochrome printer QR code

Color Printer QR Code

2. Accessthe web page displayed by the QR code, enter your User ID and password in the "Username" and "Password" fields, and tap the "ログイン" button. (If you check the "Remember me" checkbox, you can skip entering the

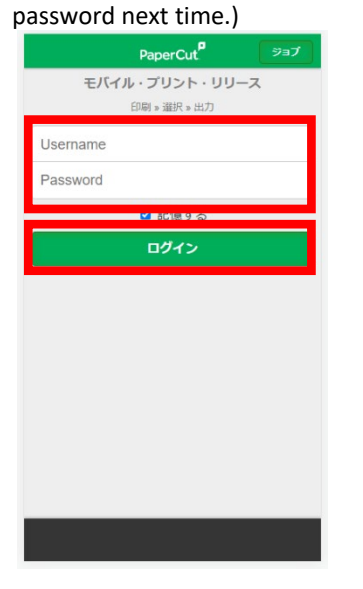

3. After logging in, a list of jobs that have been sent in advance will appear on the screen. Check the job you want to print.

Tap  $[\frac{1}{1} \cup \frac{1}{1} - \lambda]$  to print the job. Tap  $[\pm \frac{1}{1} \times \frac{1}{1}]$  to delete the job.

The print point is not consumed at this time. No print points are consumed at this time.

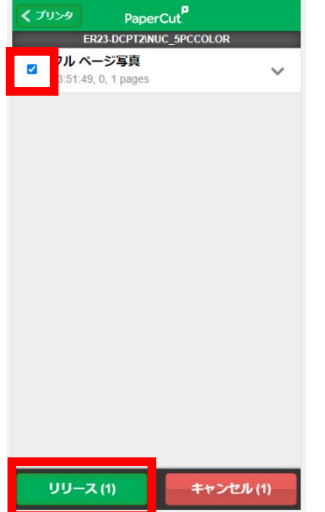

4. Tap "OK" when the message appears.

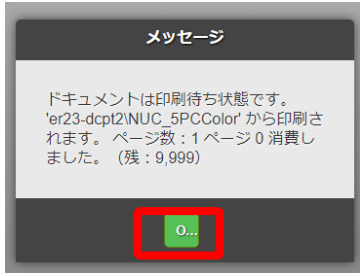

5. tap  $[\Box \nabla \nabla \nabla \nabla]$  in the lower left corner of the screen to log out of the print screen.

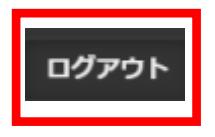